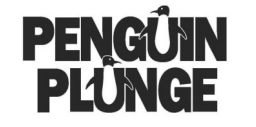

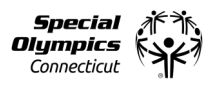

1. Visit www.soct.org and click the Penguin Plunge icon

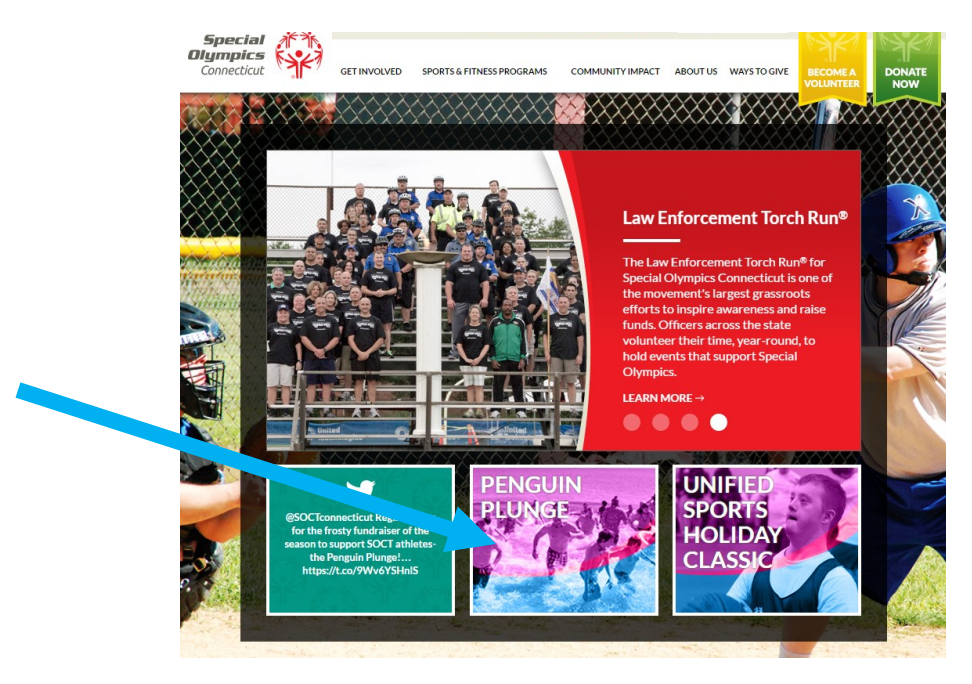

2. Click on the Penguin Plunge event/location where you would like to participate. For this example we will use the Farmington Plunge.

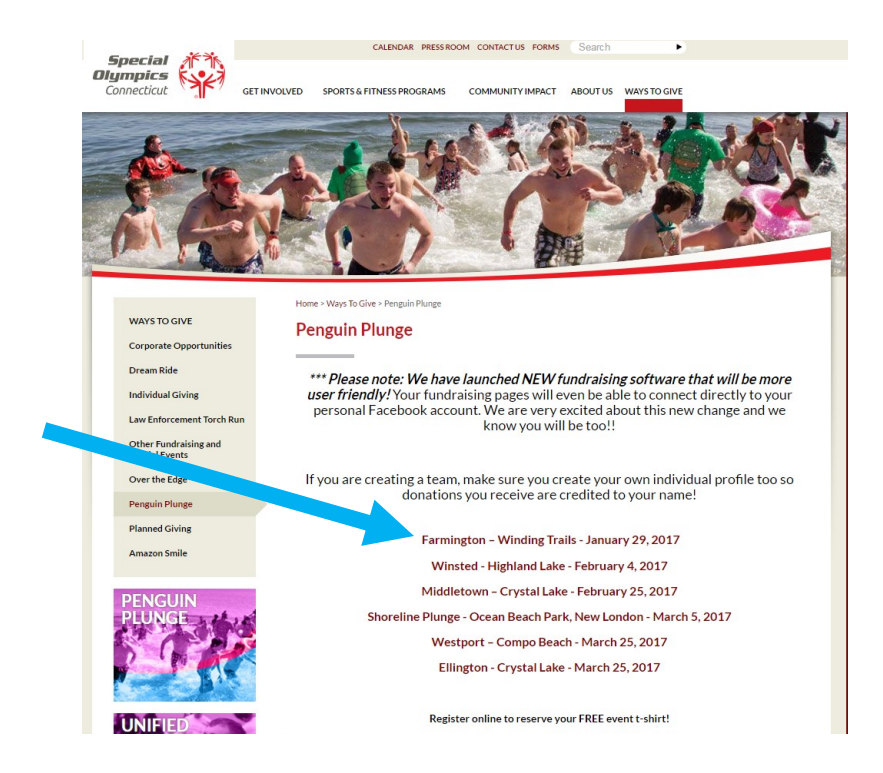

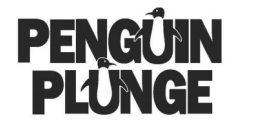

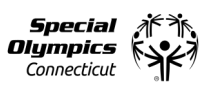

3. You will be redirected to the event landing page. Take note of any useful information including date, time, location, directions, and more.

4. To register you will click the "Become a Penguin" button in blue.

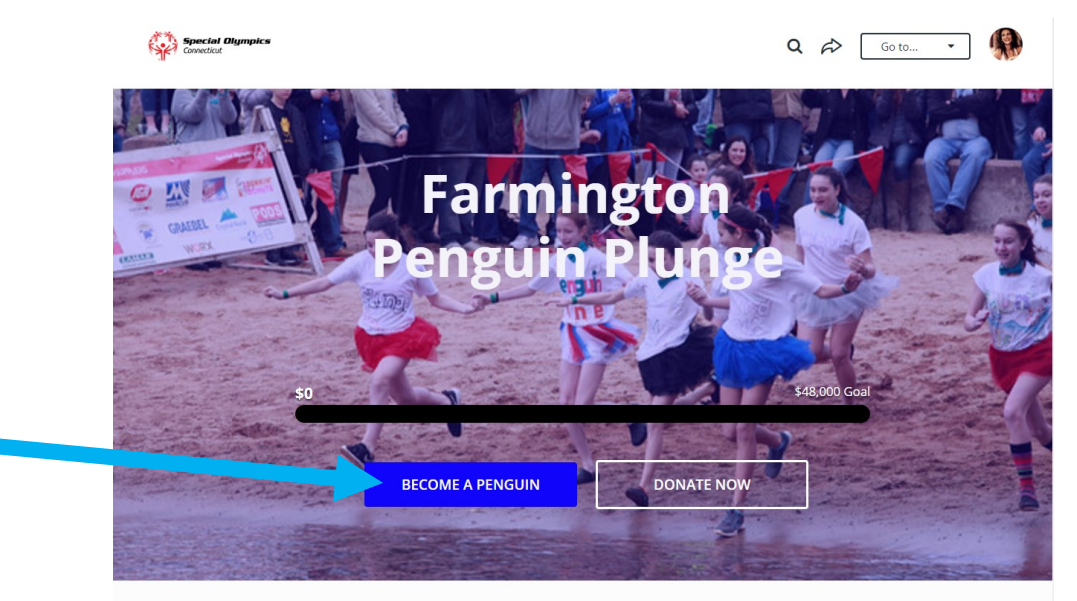

5. Select the appropriate registration option.

6. Follow the prompts to complete the registration process or continue reading for detailed instructions.

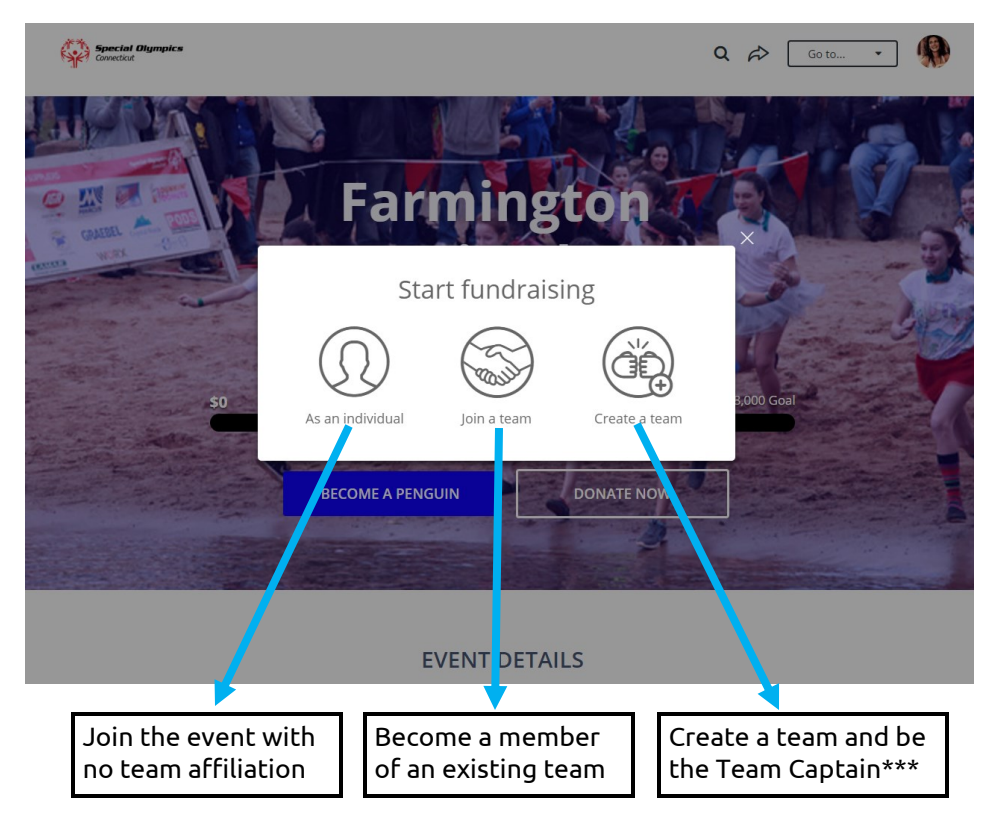

\*\*\*If you are team captain and create a team, don't forget to sign up as an individual too if you plan to plunge so you can receive credit for the donations you receive.

## **Registration Instructions** Create a team page

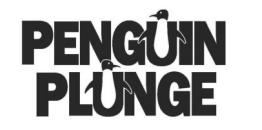

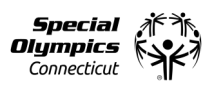

\*\*\*If you are team captain and create a team, don't forget to sign up as an individual when you are done with this process if you plan to plunge so you can receive credit for the donations you receive.

- 1. Once you have chosen to create a team, enter your team name.
- 2. Set your fundraising goal. We've set your default goal to \$1,000 but we encourage you to reach for the stars! If your team as a whole raises \$1,000, but not every individual reaches \$100, don't worry - you can still have 10 people plunge!!

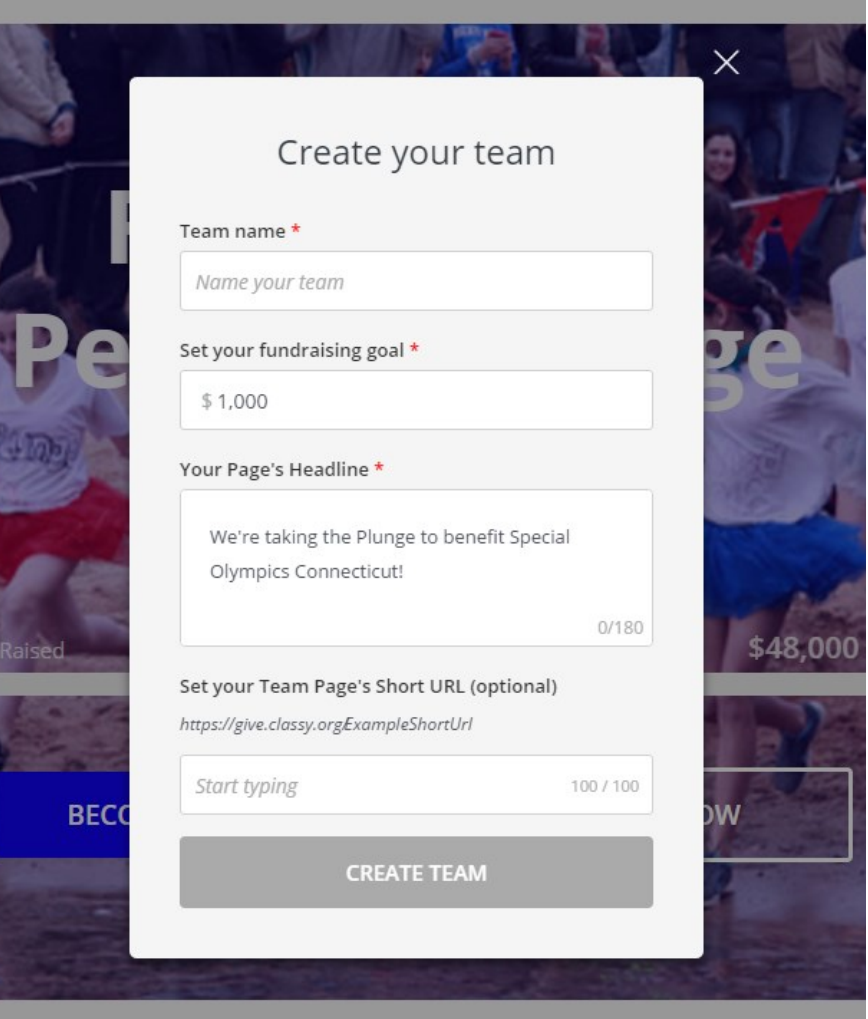

3. Here, you can change your page's headline (it's default setting is "I'm taking the plunge to benefit Special Olympics Connecticut!")

4. You can even set your own custom URL. This makes it easier to share your link with friends and family. When you're done, click "NEXT."

Tip:

 $\Diamond$  We recommend sharing your individual page's link so that when people donate, the fundraising money gets credited to you *and* your team. If you independently raise over \$500 that makes you eligible for the first incentive level and we want to make sure you receive credit!

**Registration Instructions** Create a team page

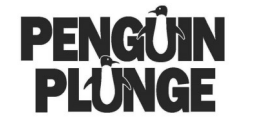

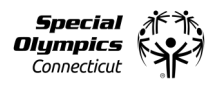

5. Choose your background photo. We've set a default team picture for you, but you can select one that you have saved to your computer. If you have been participating with the same team for a few years, put that picture up!

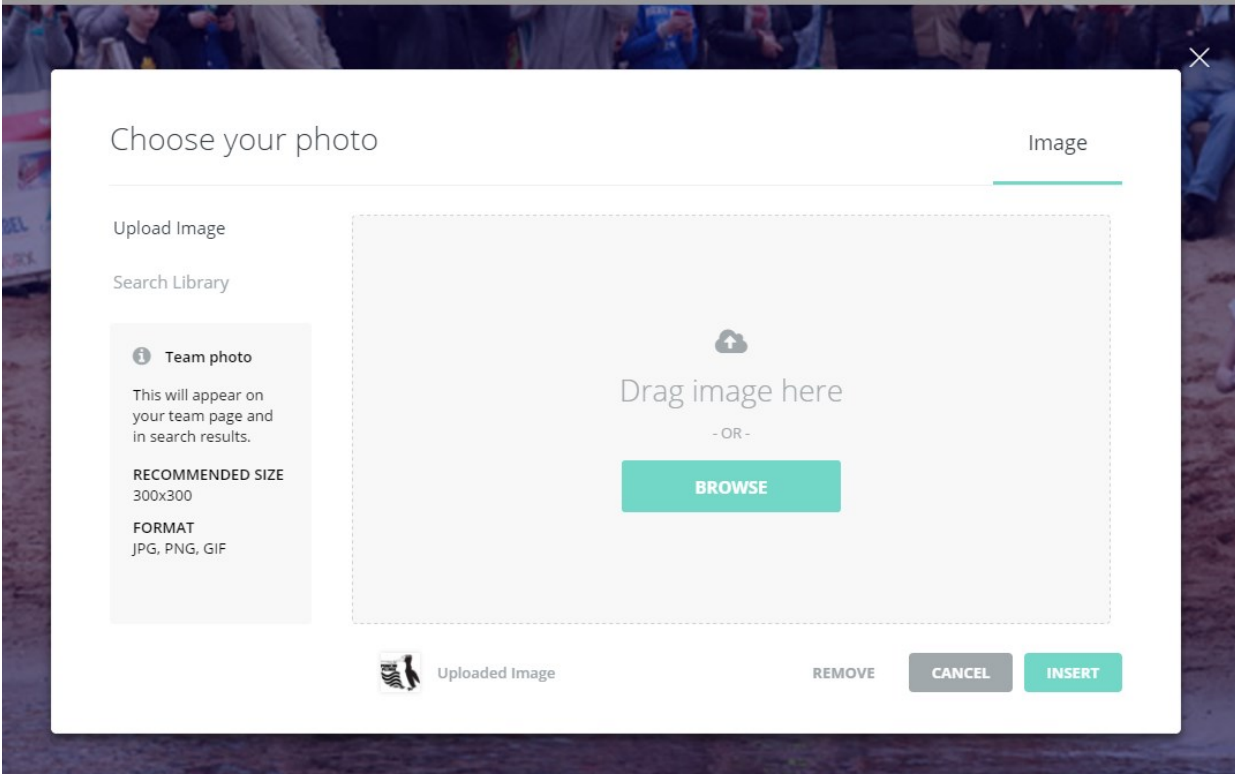

6. Choose your team's profile photo. We've set a default picture for you, but you can select one that you have saved to your computer. This one is smaller than the background image and similar to your profile picture that you will save on your individual page!

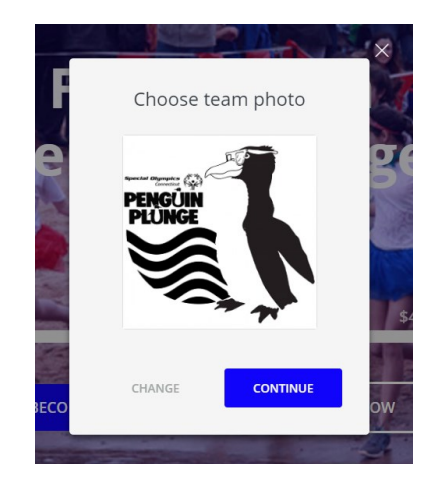

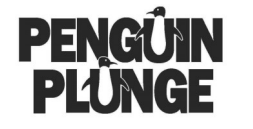

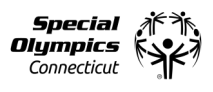

7. We need a bit more information about your team before you're done! If you are associated with a company, school, local program, or law enforcement department be sure to indicate it where prompted.

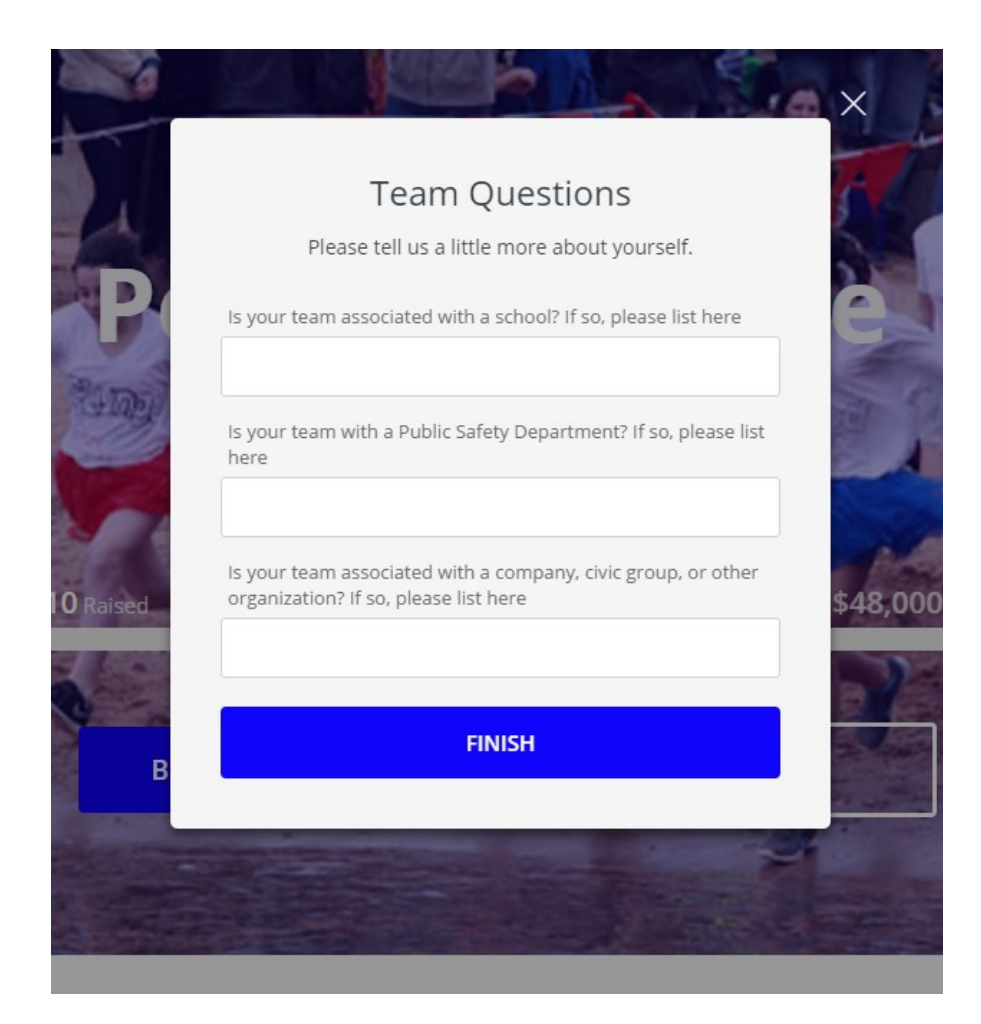

### Tips:

- $\Diamond$  If you are associated with a Local Program or Unified School, make sure that you contact the SOCT staff person responsible for the plunge and make them aware of your team name and that you are plunging on behalf of your program or school. This will help ensure that the 50/50 split gets deposited into your account.
- $\Diamond$  If you are associated with an LETR program, make sure that you contact the SOCT staff person responsible for that plunge and make them aware of your team name to ensure your department receives credit for funds raised.
- $\Diamond$  If you are associated with any other school or company, let us know!!!

## **Registration Instructions** Create a team page

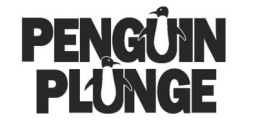

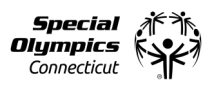

You're done! Using the manage tab, post updates, review donations, recruit new teammates, review your teammate list and edit your details!

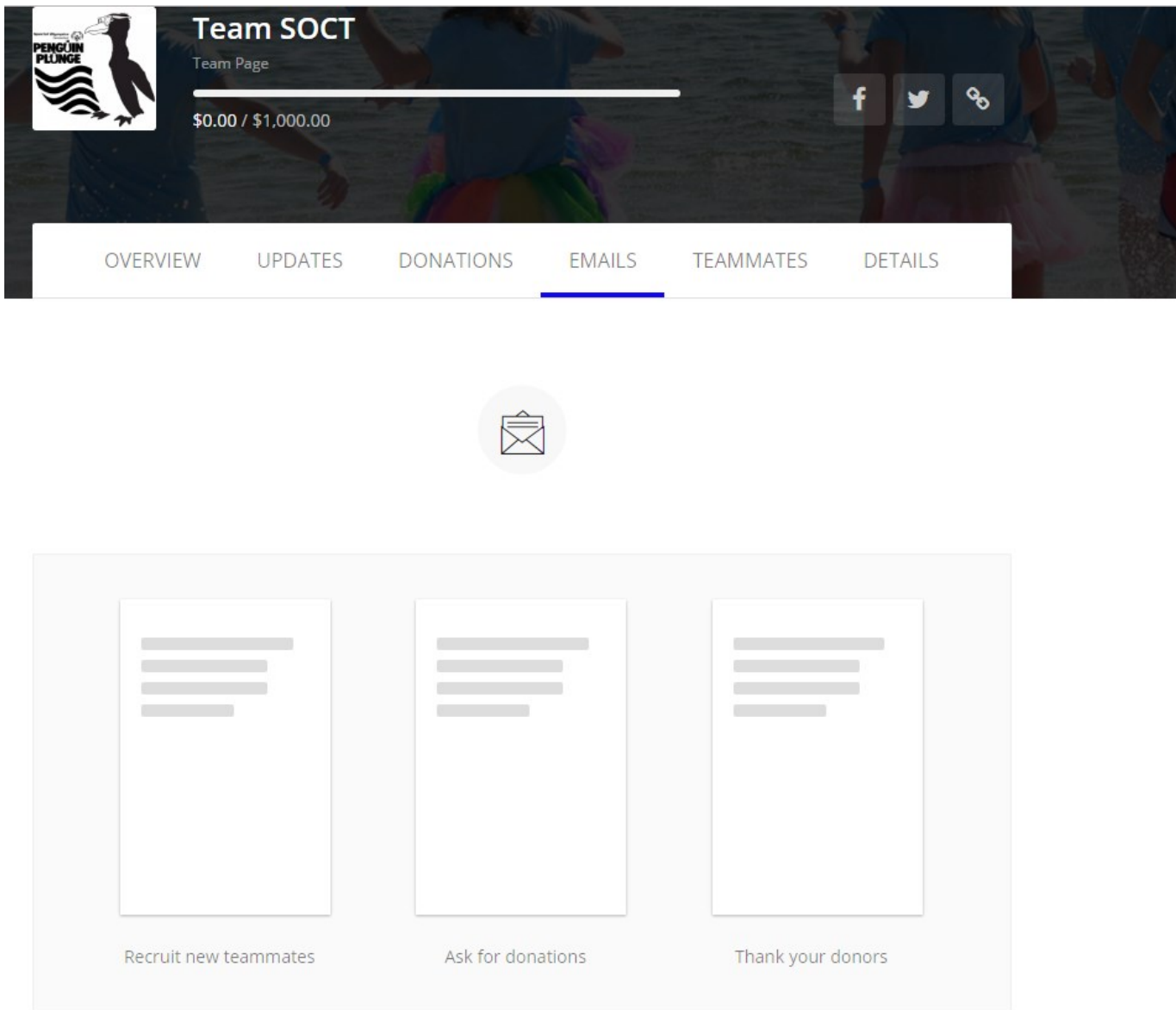

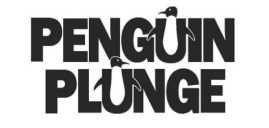

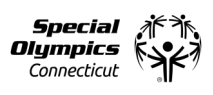

Register as an Individual

1. If you select to register as an individual, you will be prompted to set your fundraising goal (we've set your default minimum for you - but if you're looking for inspiration, check out our incentive prizes on the landing page and increase that goal!)

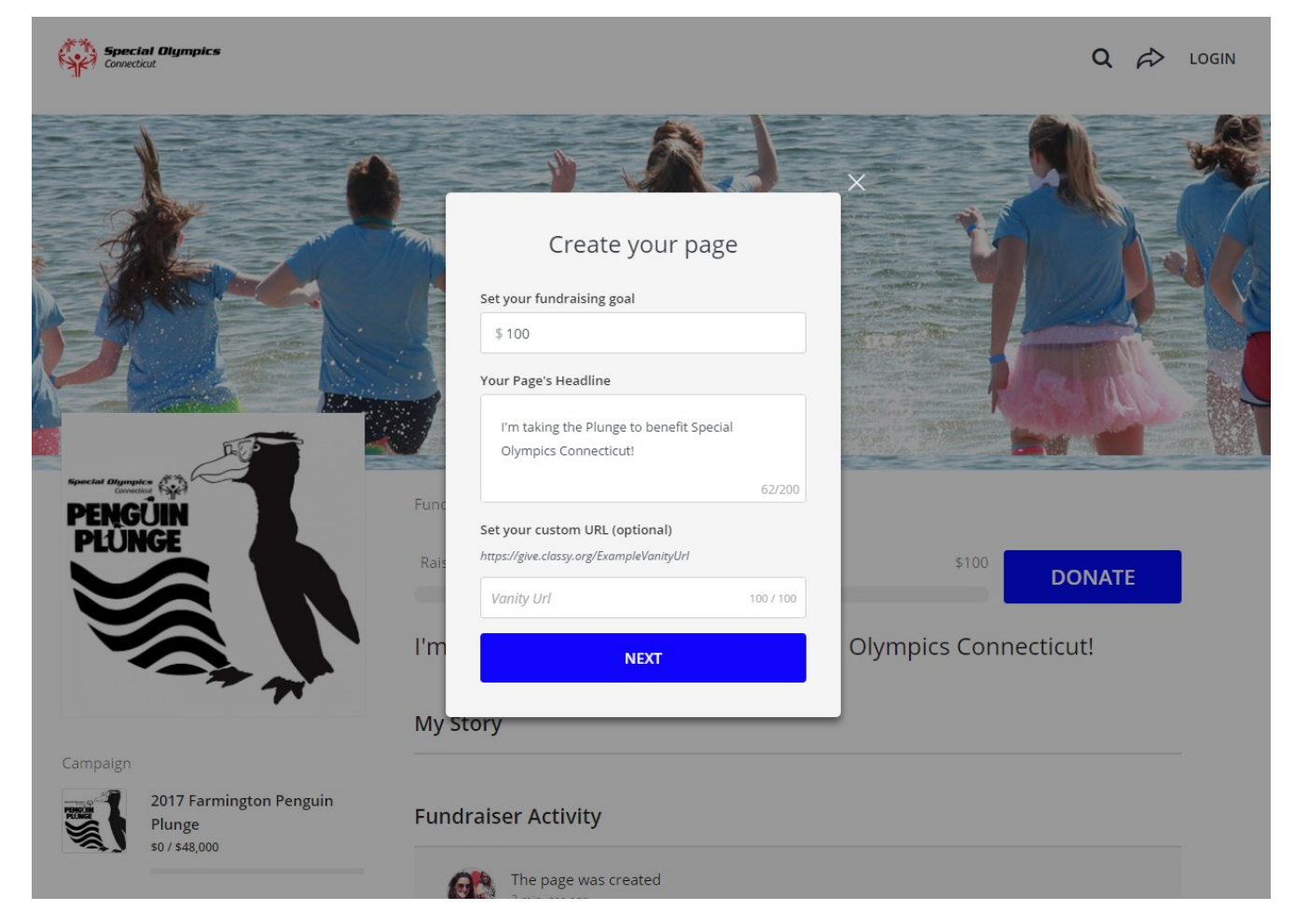

2. Here, you can change your page's headline (it's default setting is "I'm taking the plunge to benefit Special Olympics Connecticut!")

3. You can even set your own custom URL. This makes it easier to share your link with friends and family. When you're done, click "NEXT."

Register as an Individual

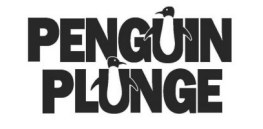

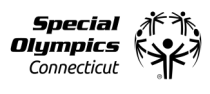

4. Create your account, it's the easiest part! You can log in through Facebook, or sign up with your email address! If you already have an account, simply log in - all of your information will be saved from before. \*If you used our old Convio software to fundraise, you must create a new account with Classy\* Click "NEXT."

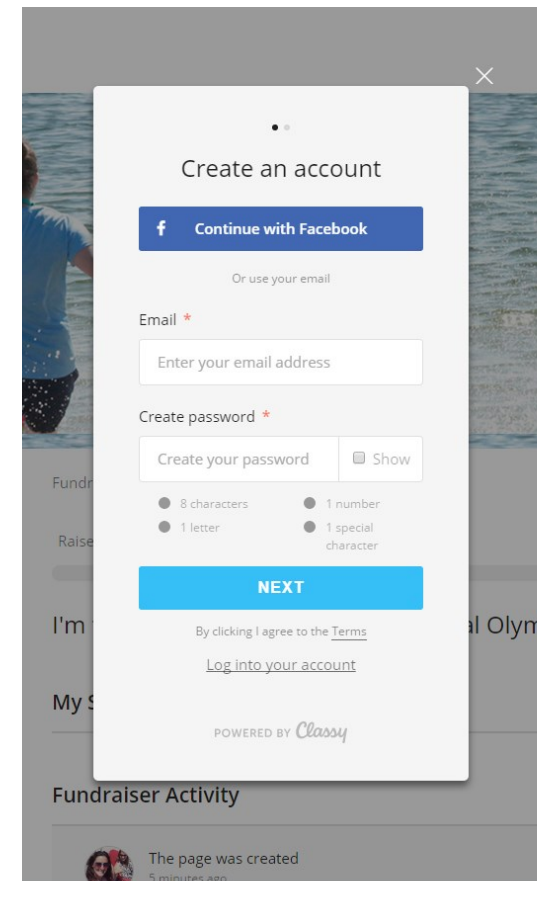

### Tips:

- $\Diamond$  Every account must have it's own, unique email address
- Every password must have at least 8 characters, 1 number, 1 letter, and 1 special character. Penguin1! Is an easy password to remember
- $\Diamond$  If you continue with Facebook, you don't have to remember yet *another* new password!! Plus it makes sharing your fundraising page MUCH easier.

5. Choose your photo. We've set a default profile picture for you, but you can use your Facebook profile picture, or select one that you have saved to your computer. Then, click "CONTINUE." You will be asked to answer a few more personal questions including your address. If you are associated with a company, school, local program, or law enforcement department be sure to indicate it where prompted.

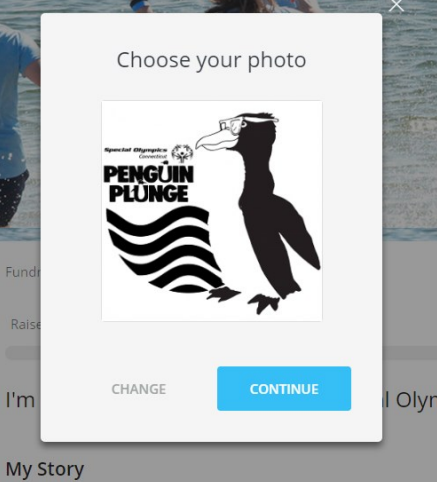

Manage your individual page

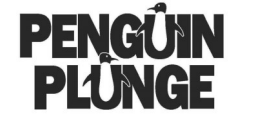

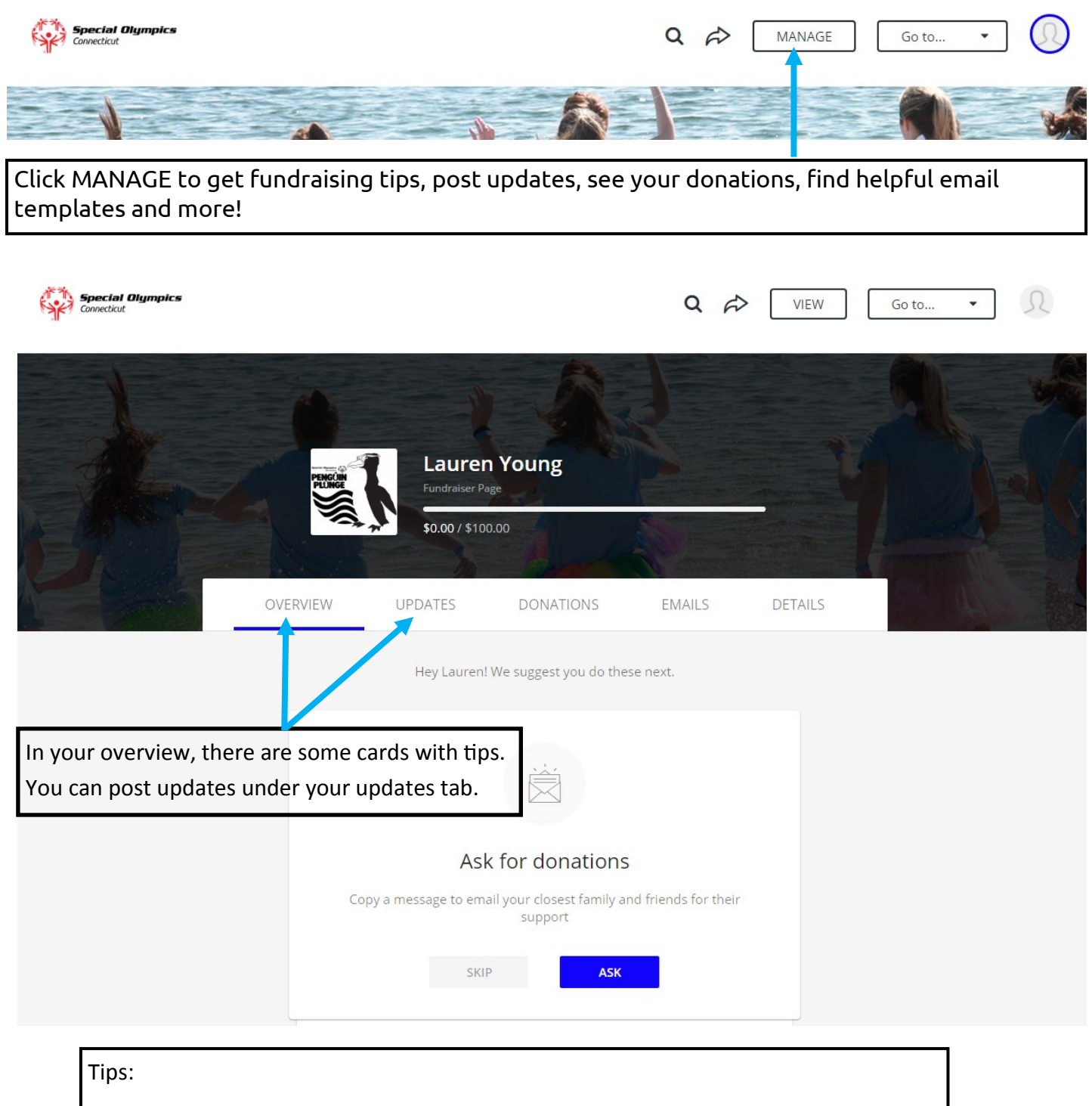

- $\Diamond$  Updates will appear on your main donation page try posting one and continue as you get closer to your goal!
- $\Diamond$  It's a great way to share any personal stories that you have related to Special Olympics.

Manage your individual page

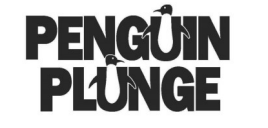

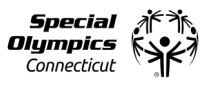

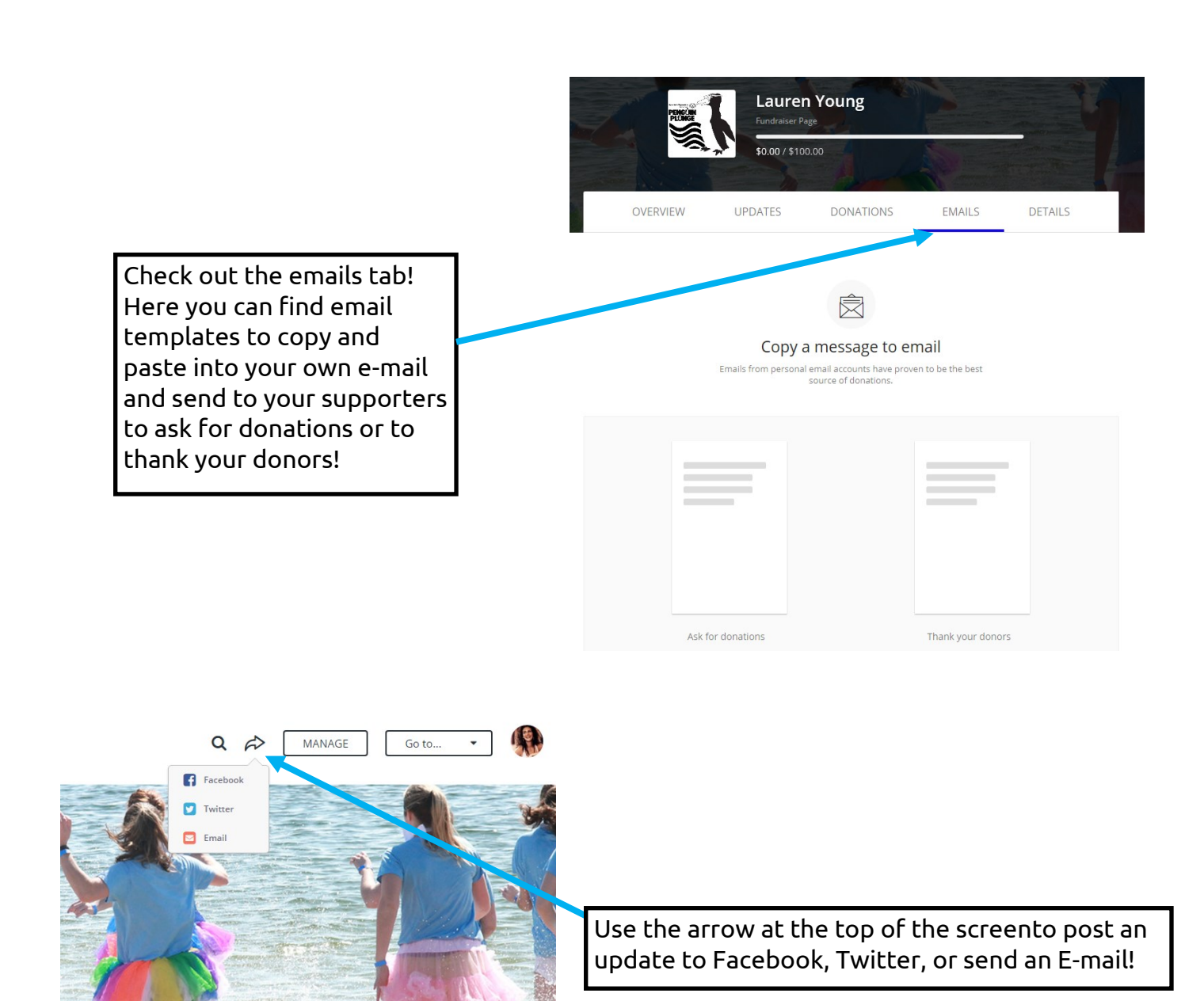

#### oung

\$200 **DONATE** 

ge for Special Olympics Connecticut!

visiting my fundraising page! 21 2016

Join an existing team

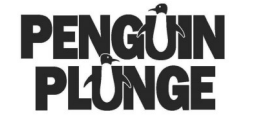

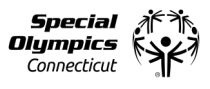

Have your friends already created a team? Find it by clicking the magnifying glass and searching for the team name and clicking on the team page!

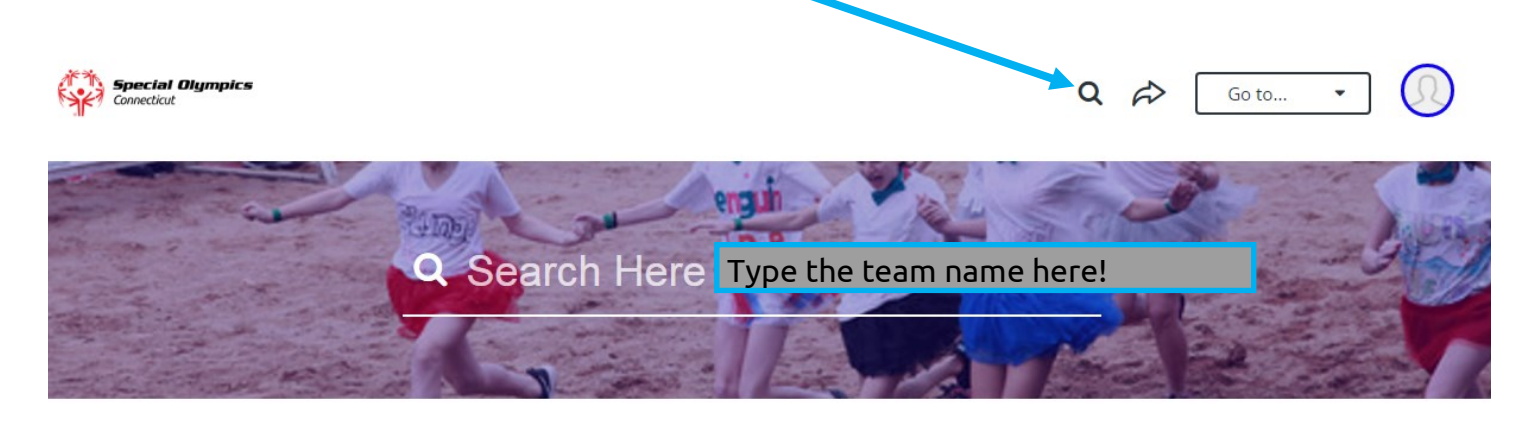

#### **Filter Results**

All Results Individuals Teams

Teams

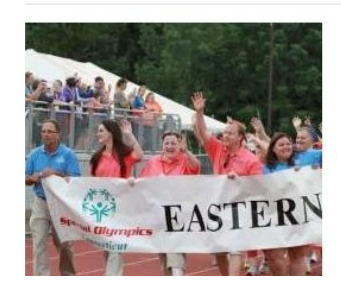

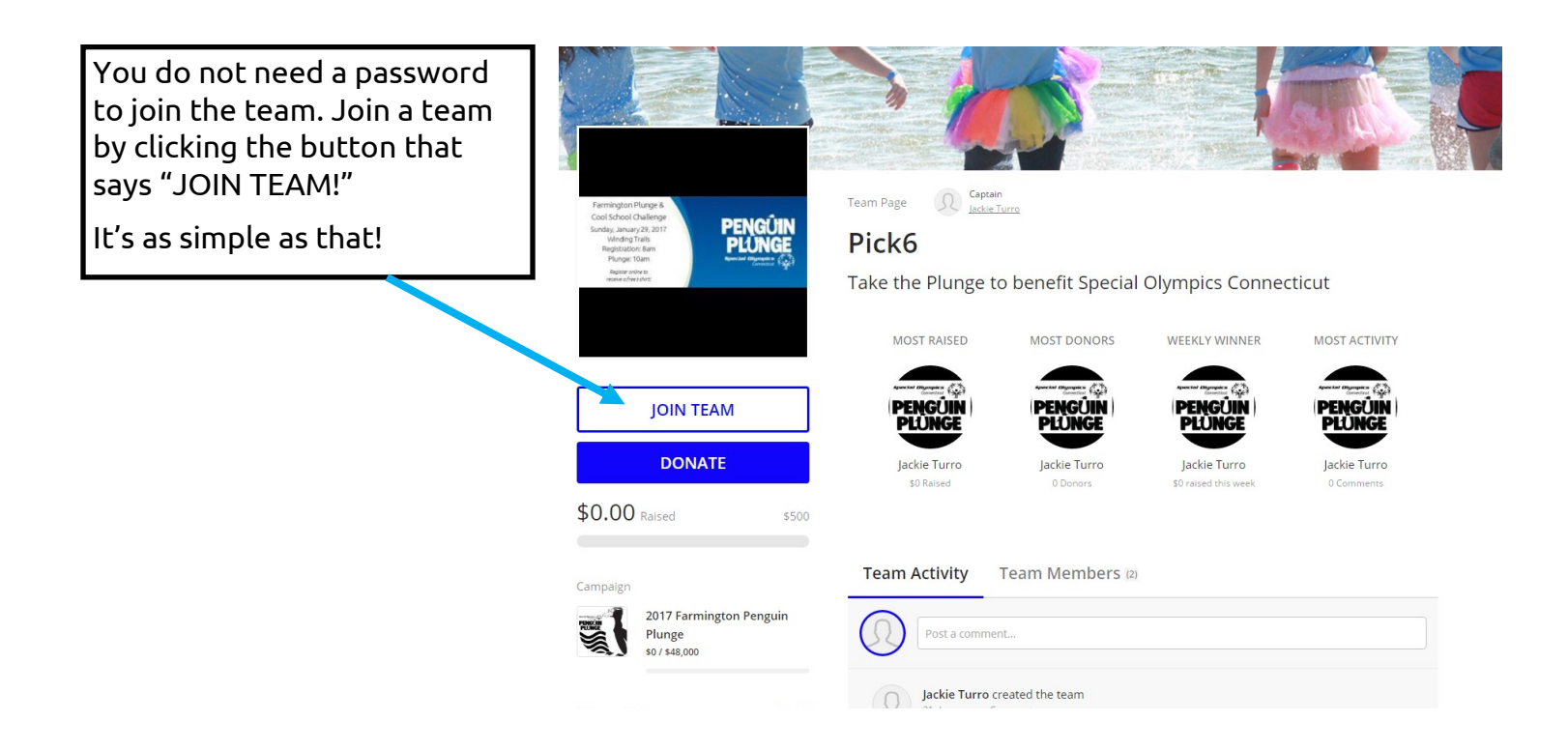